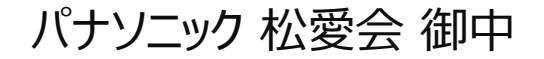

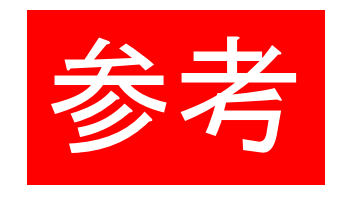

# **WordPress について**

特徴と使い方概要

2018年 6月8日 株式会社 フューチャーヒット

### **WordPress とは?**

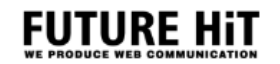

最初に、WordPressは簡単に右図の仕組みで動いています。

- **WordPress** (PHP) WordPressを動かすシステム、プラグイン、テーマ、画像 ファイルなど。
- **データベース**(MySQL) 投稿記事、固定ページ、コメント、カテゴリ、タグ、オプション 設定情報、カスタムフィールド、画像のパス、リンクのパス、 投稿日時、ユーザID 、パスワード、メールアドレスなど。

簡単に言葉にすると、データベースに格納されたデータを WordPressのシステムが必要に応じて呼び出し、結果をブラウ ザで表示させる、という仕組みになっています。

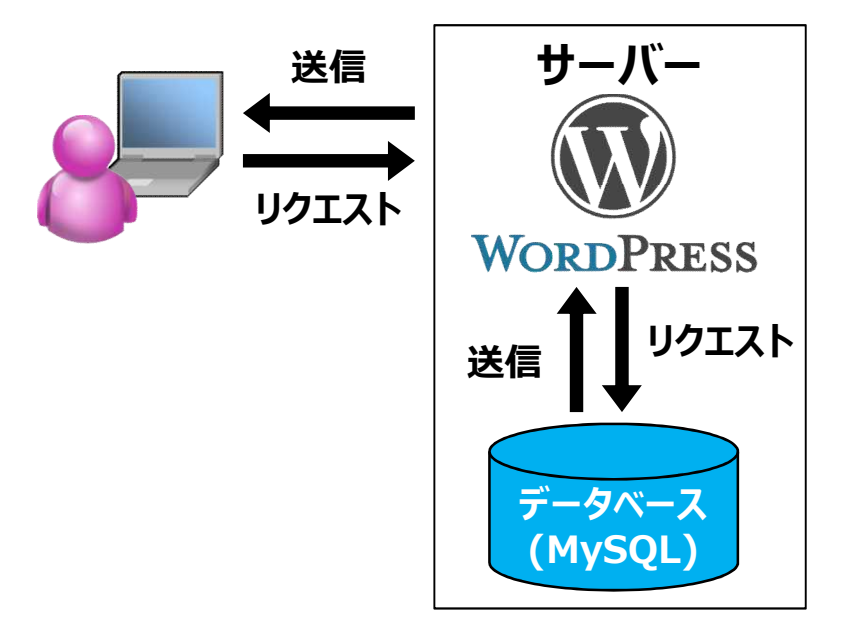

# **Wordpress マルチサイト**

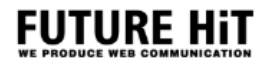

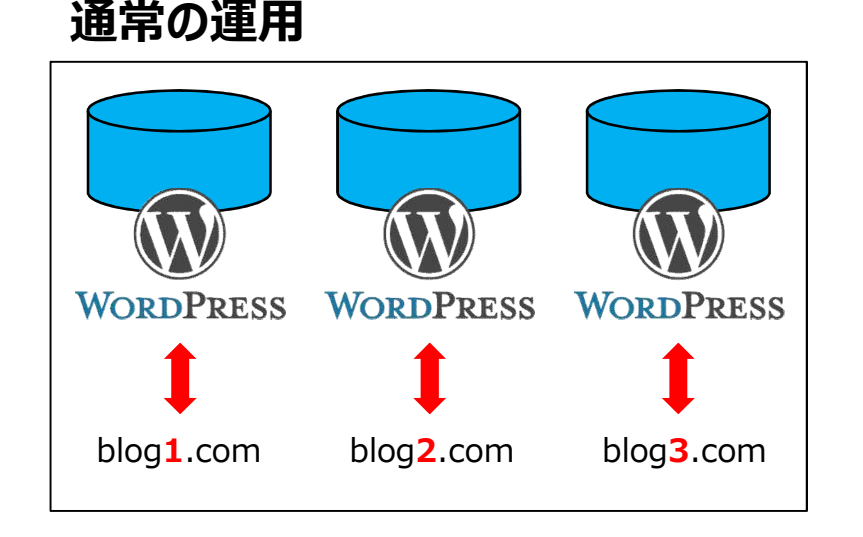

WordPressでブログや Webサイトを運用している方の 多くは、サーバーに 1つの WordPressをインストールして 1つの Webサイトを運用しているケースが多いのではない でしょうか。運用する Webサイトが増えれば、それに伴っ て WordPressもインストールして運用・管理が必要です。

**マルチサイト運用**

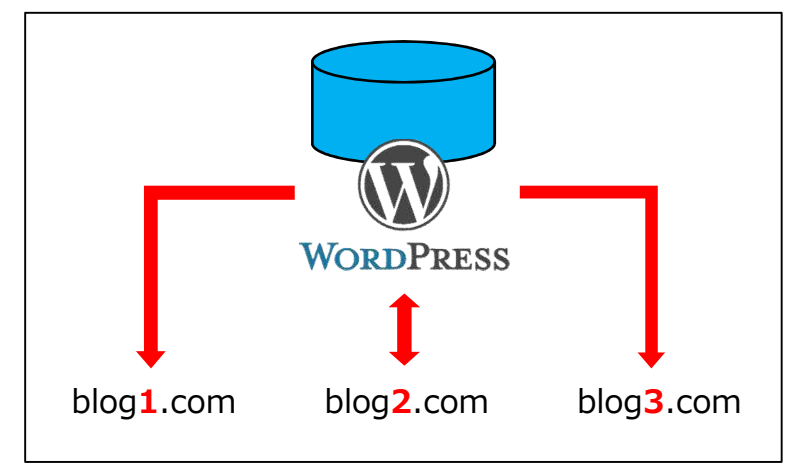

マルチサイトを使って WordPressを運用するとどうなる か? サーバーにインストールした 1つの WordPressを 使って複数の Webサイトやブログを運用することが出来 るようになります。これが、WordPressマルチサイトの特 徴です。

運営しているブログや Webサイト全てを 1個人・1団体 が管理する必要があり、且つ、各サイトでも独自に運用を したいというニーズにマッチすると考えられます。

# **WordPress マルチサイトのメリット・デメリット**

### **FUTURE HIT**

### **メリット**

### **◆ SEOに強い**

マルチサイト構成にする事でサイトのボリュームが大きいと判 定され検索エンジンの評価が高い傾向にあります。

### **◆ サイト毎に独自の設定やデザインが出来る**

マルチサイトのサイトネットワーク内にある子サイトは、それぞ れ別のテンプレートを使う事が出来ます。逆に同じテンプレー トを複数の子サイトに対して適用し子サイトごとに違う設定を する事も可能です。

### **管理者をサイトごとに分けられる**

マルチサイトを構築したユーザーは特権管理者となりサイト ネットワーク全体を管理する事になります。 特権管理者とは別に子サイト毎にサイト管理者を設定する 事が出来ます。子サイトの管理者は別のサイトを操作する 事はできませんので他サイトを誤って操作する事は有りません。

### **サイトを越えて記事を表示出来る**

子サイトの記事を親サイトで一覧表示させる事が出来ます。

# **デメリット**

### **◆ セキュリティリスク対策にコストが掛かる**

WordPressは非常に普及しているために、狙われやすいと いえます

#### **◆ 導入手順が複雑**

通常のWordPressにマルチサイト設定を追加する必要が 有ります。

#### **◆ 設定方法が通常と違う箇所がある**

新しいテンプレートをインストールしたいとき、特権管理者にイ ンストールを依頼する必要が有ります。インストールが終われ ばテンプレートのカスタマイズ等はサイト管理者で実施できま す。 マルチサイトでは稀にプラグインが対応していないものがありま す。

### **◆ ネットワーク全体でリスクを共有している**

SEOに強いため、一部の子サイトでスパムと判断された場合、 サイト全体の評価が下がってしまうことがあり得ます。

### **上記、デメリットは特権管理者がセキュリティー更新や基本的な運用保守を行う事で回避出来る事が多く、 個別に設定されたWordPress を管理するより低コストで容易に保守運用する事が可能です。**

### **管理画面へのログインとダッシュボード**

WordPressの管理画面にはブラウザから「http://(サイトのURL)/(ディレクトリ名)/wp-login.php」へアクセスします。 例えばWordPressのブログが「http://www.example.jp/blog/」にインストールした場合、ログイン用URLは 「http://www.example.jp/blog/wp-login.php」となります。

実際にログイン用URLへアクセスすると、右のようにログイン 画面が表示されます。 ユーザー名とパスワードを入力後に「ログイン」をクリックし ログイン下さい。

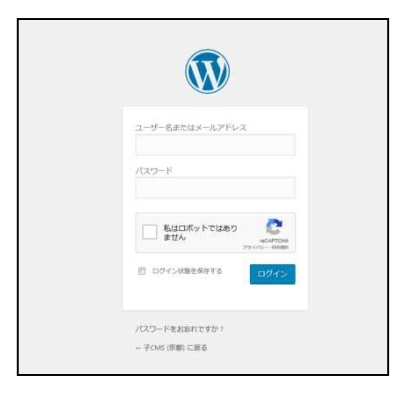

ログインすると右のような画面(ダッシュボード) が表示されます。

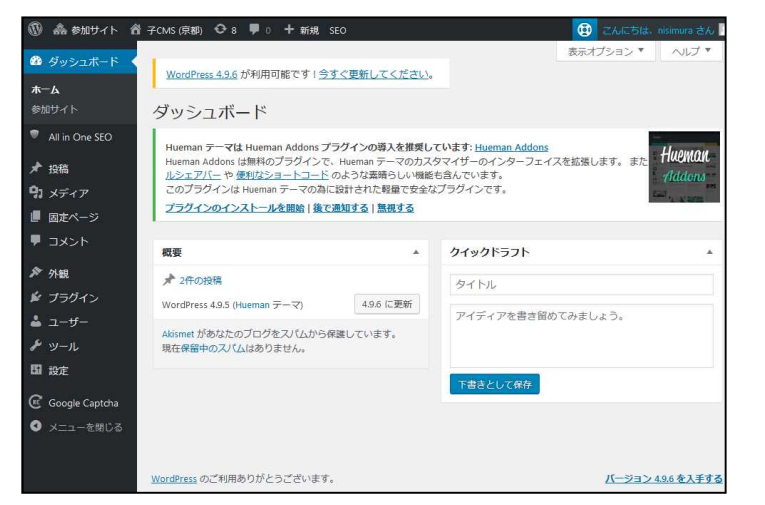

**FUTURE HIT** 

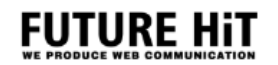

### **ブログの初期設定**

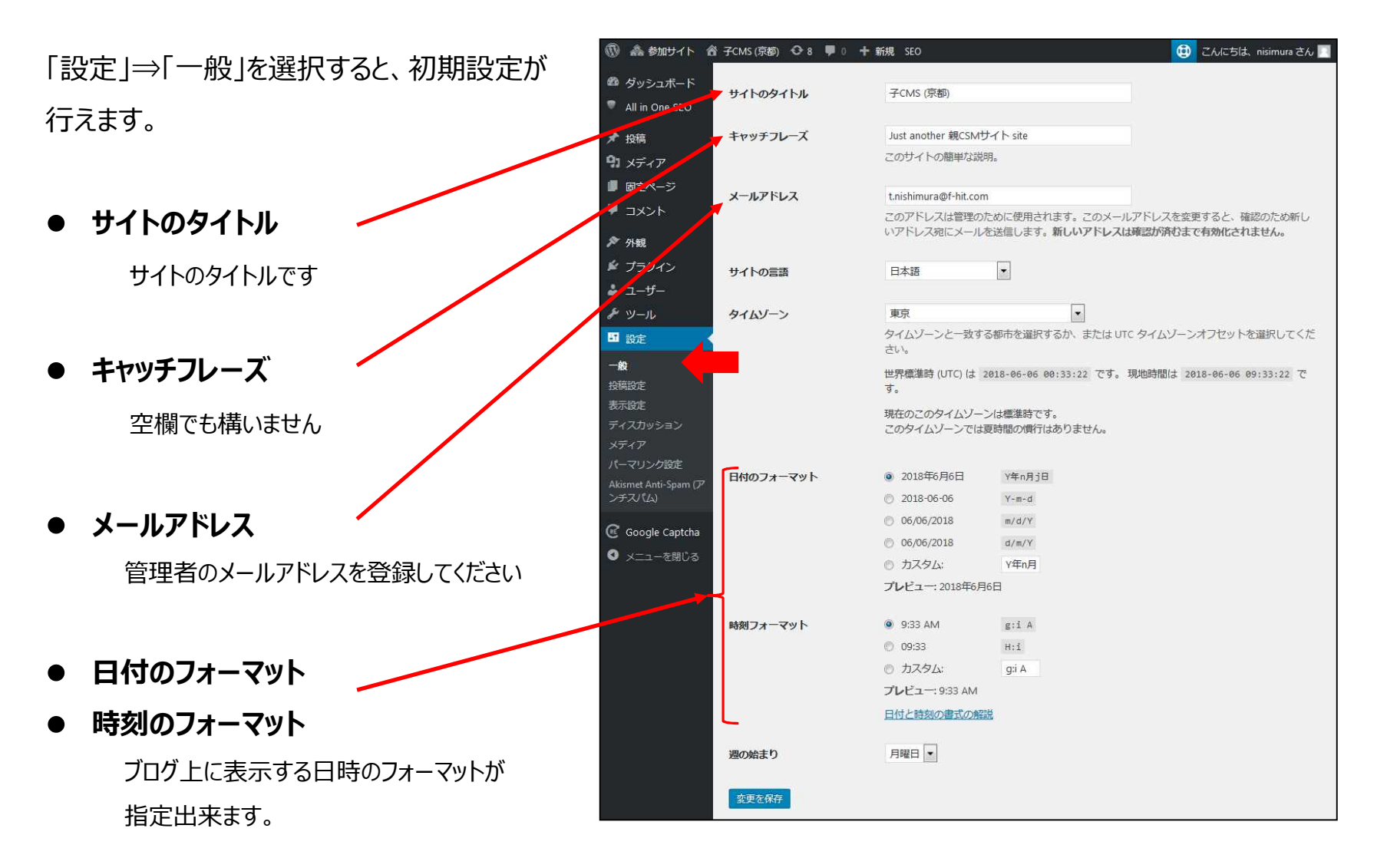

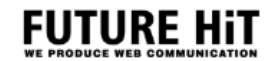

### **ブログ外観の設定**

「外観」⇒「テーマ」を選択すると、インストールされて いるブログのテンプレート一覧が表示されます。 一覧から選択してブログの外観が変更できます。

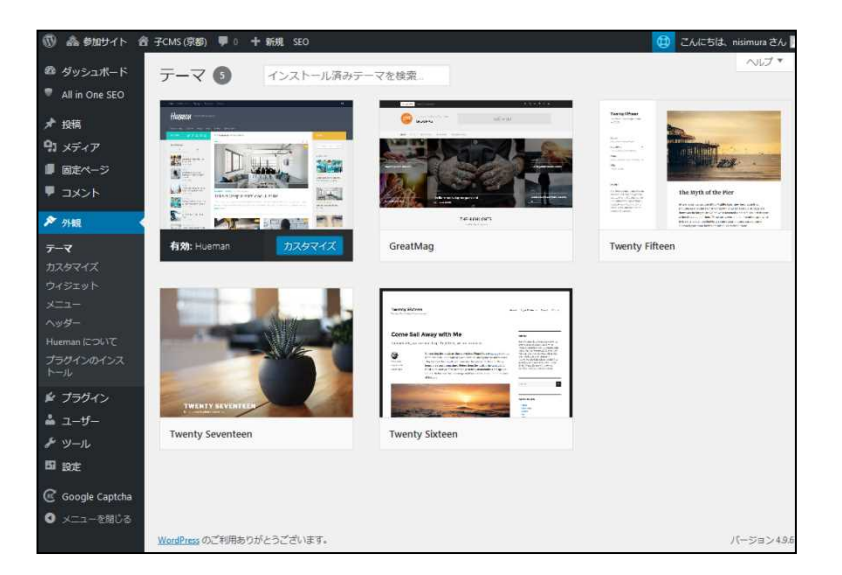

「カスタマイズ」を選択すると、選択したテンプレートが カスタマイズ出来ます。 カスタマイズした内容は、公開ボタンを押すまで実際 のサイトには反映されません。

※カスタマイズできる内容はテンプレートによって違います。 ※マルチサイト設定でも同じテンプレートを使っている他サイト に変更の影響は有りません。

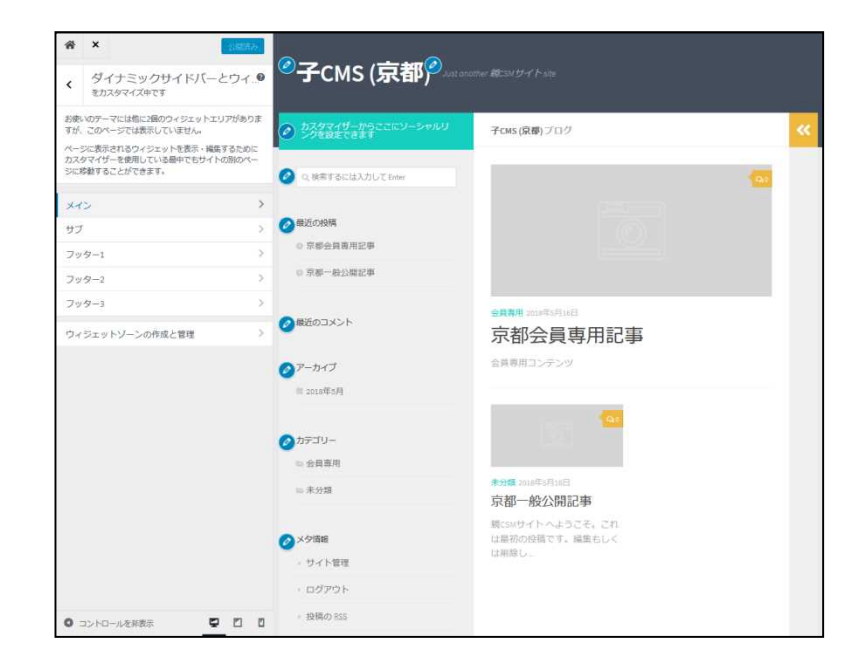

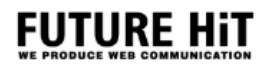

#### **カテゴリーの登録**

「投稿」⇒「カテゴリー」を選択すると、記事のカテゴ リー設定が出来ます。

カテゴリーの名称を設定して頂くと記事をカテゴリー毎 に分類表示したり見せる時の分類に使えます。

SSO認証用に、「会員専用」カテゴリを設定致します ので、こちらのみ変更されない様お願いします。

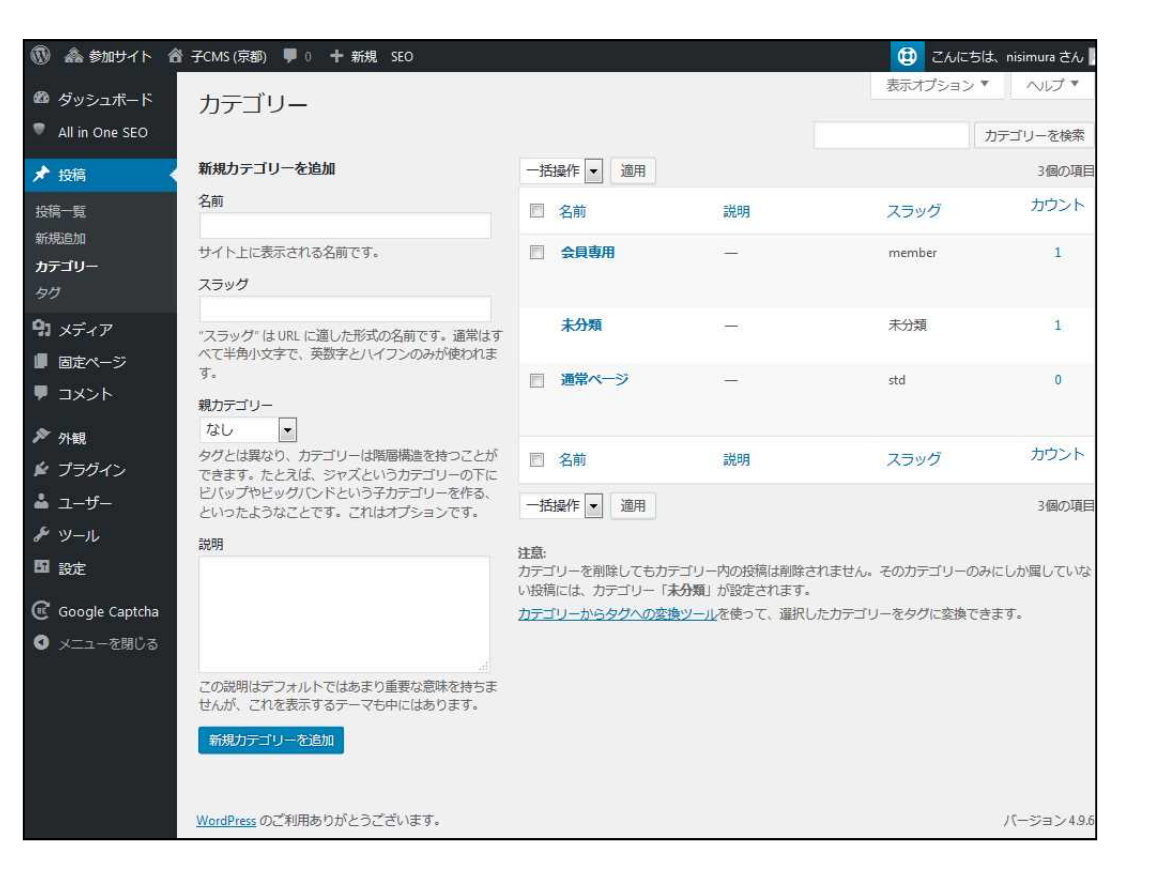

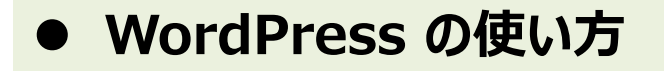

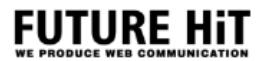

#### **画像やPDFの登録**

「メディア」⇒「ライブラリ」を選択すると、画像 やPDF等のファイルを登録出来ます。 ファイルのアップロードは、「新規追加」から、 アップロードしたいファイルをブラウザの画面上 にドラック&ドロップするだけでアップロードが完 了します。

SSO認証が必要なファイルは、「新規追加」 で、サーバーにアップロードした後、フォルダーを [ /member ]に変更する事でSSO認証が 設定されます。

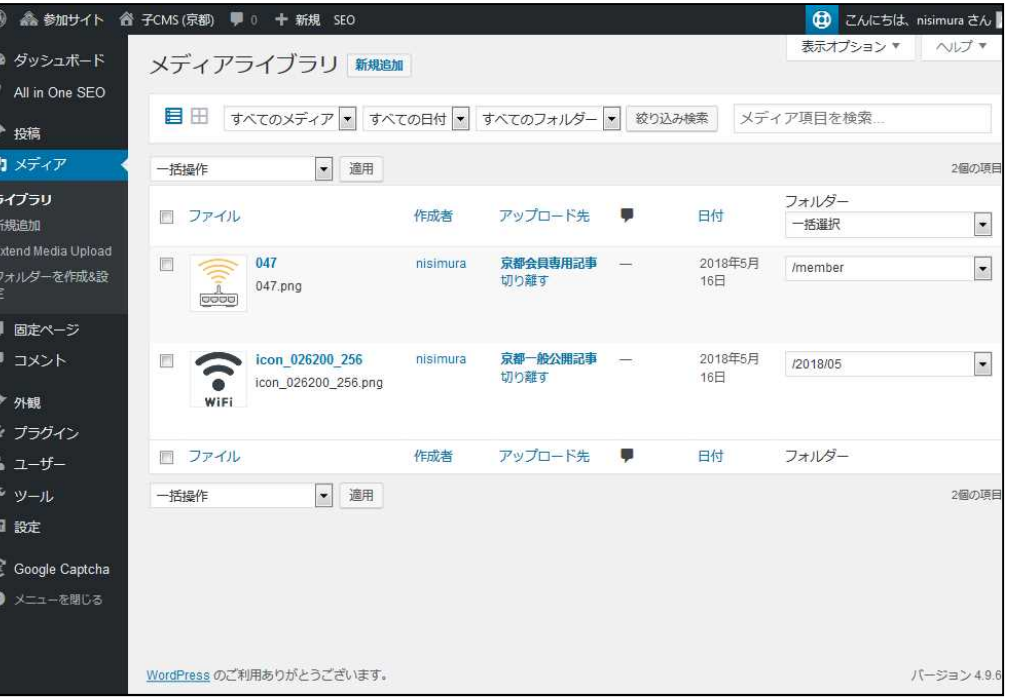

#### **後記します、記事投稿ページでもファイルのアップロードは可能ですが、SSO認証の設定が出来ません。 また、記事にファイルを添付した後にフォルダー設定を変えると記事からファイルが消えますので、前もってフォルダ設 定を行ってください。**

### **記事の登録**

「投稿」⇒「新規追加」を選択すると、新しい記事を 作成出来ます。

色々な記事作成のボタンが有りますが、

- ◆ タイトル
- 本文
- ◆ カテゴリ

を入力して頂くと記事が完成出来ます。 入力途中でも「下書きとして保存」で、中断し後日 記事の続きを書くことも出来ます。

#### その他、

◆ 管理者の承認後に公開する「レビュー待ち」 ◆指定した日時に公開する「時間指定公開」 等の機能が有ります。

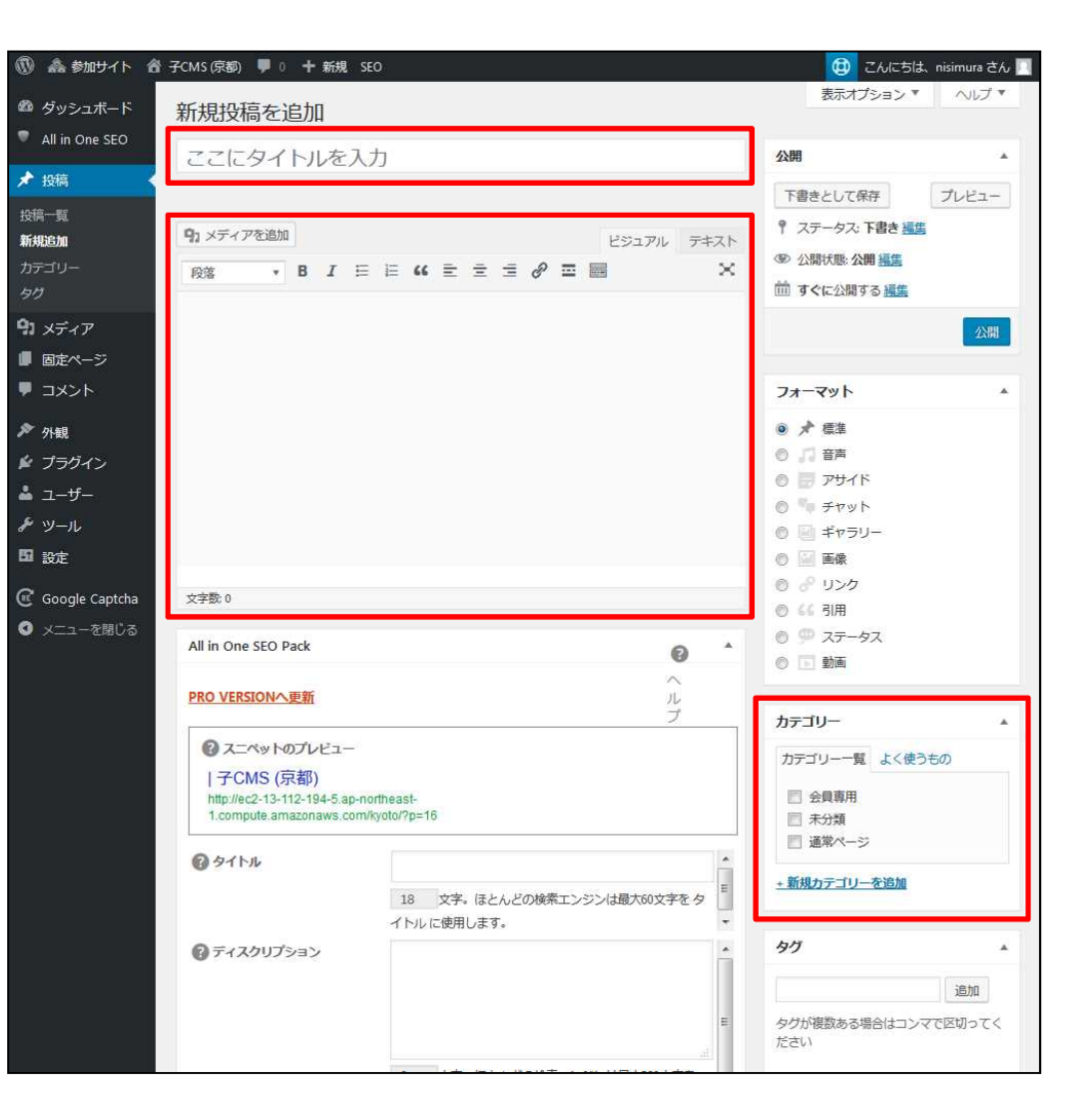

**FUTURE HIT** 

#### 松愛会様のSSO認証に対応したカスタマイズが行われています。

#### 例えば、会員専用のカテゴリにSSO認証が有効になる様設定できます。

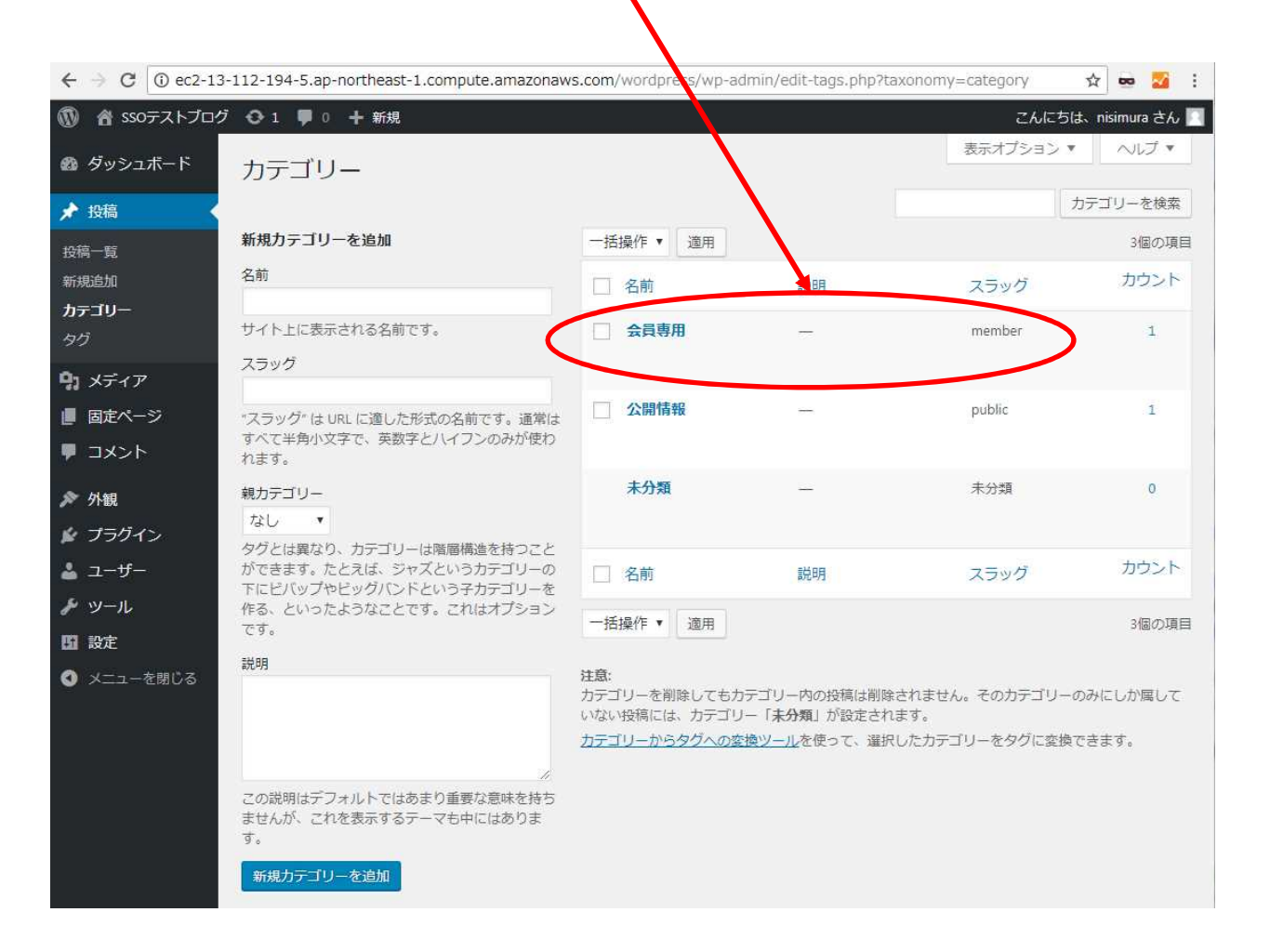

**FUTURE HIT** 

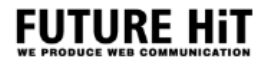

#### WordPressの画像やPDFは、専用の保存場所を設定しておりますので登録時にフォルダーを設定す る事でSSO認証が設定されまうす。

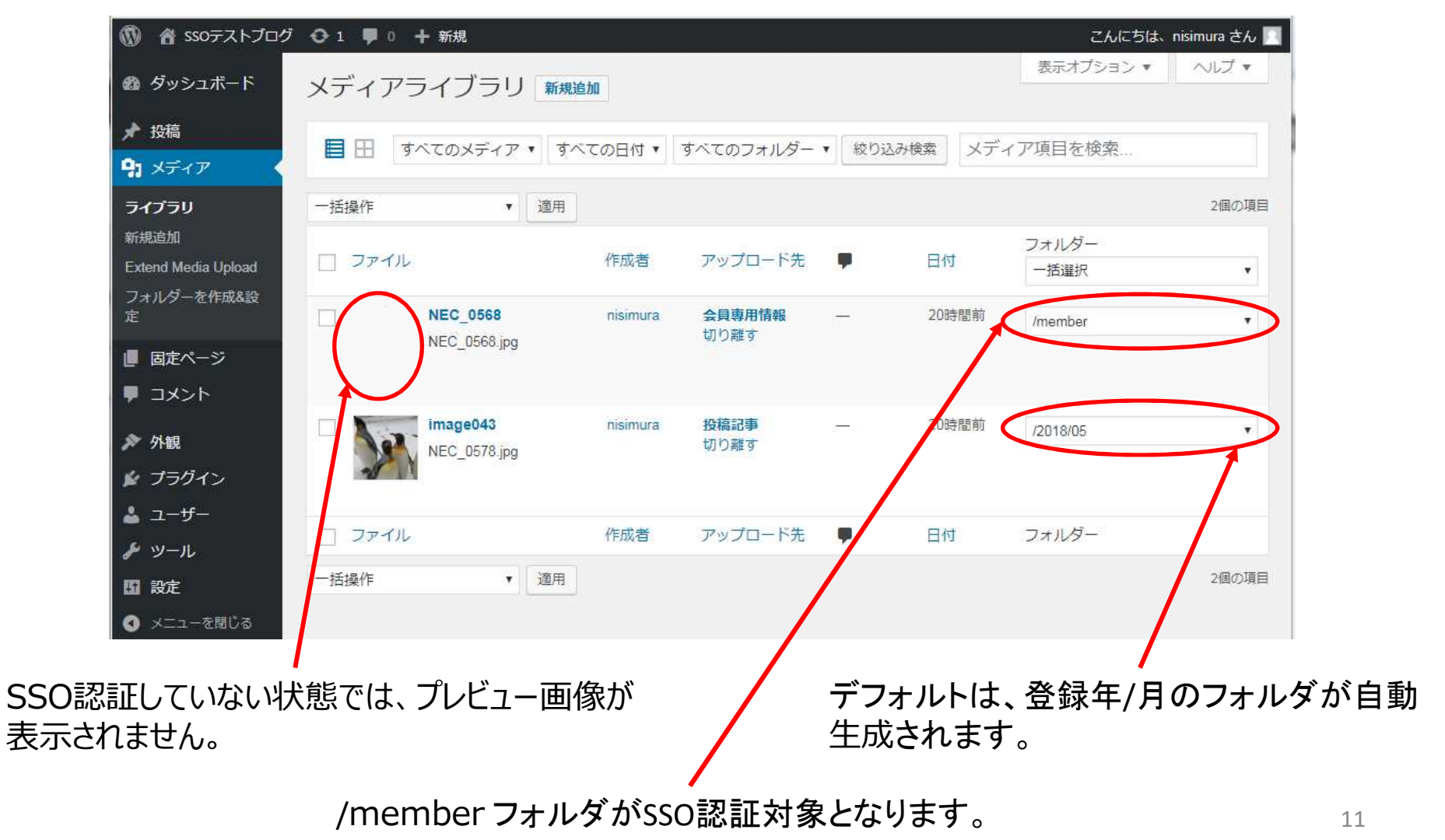

# **WordPress と 新認証システム (SSO認証)の対応**

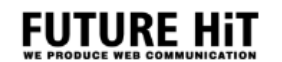

#### 松愛会様のSSO認証に対応させるにはテンプレートの特定のファイルに記述が必要です。

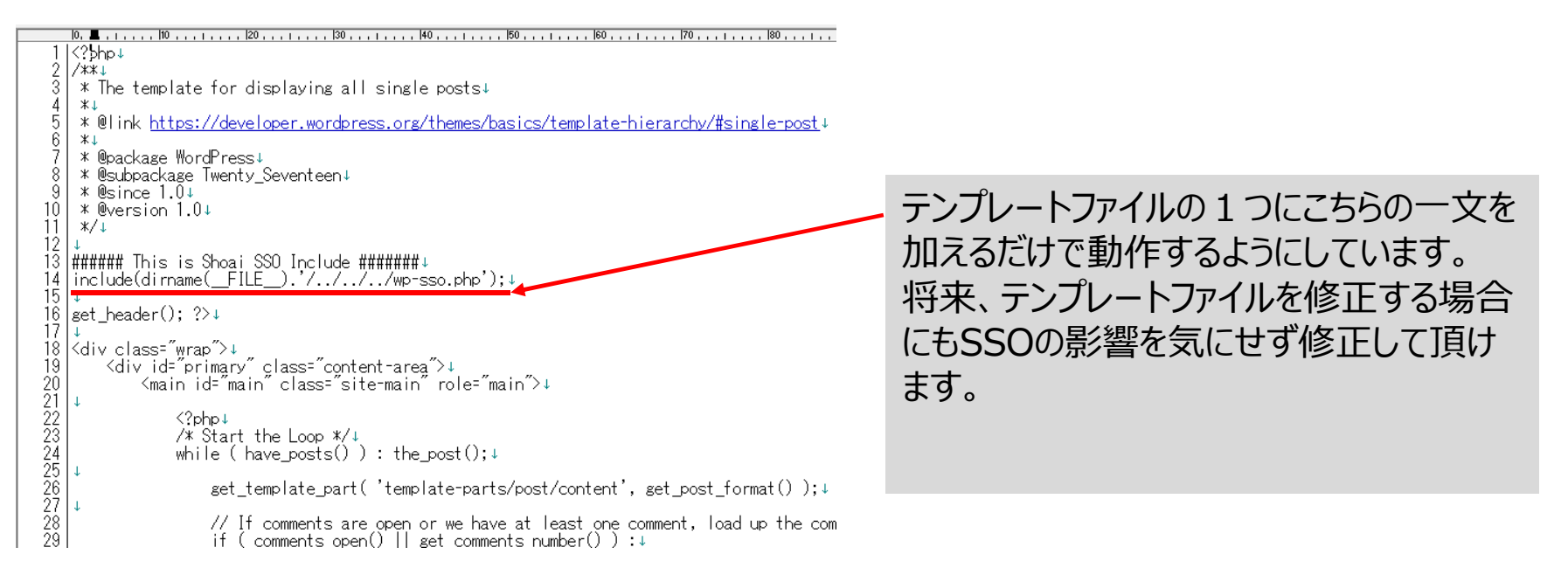

SSO認証設定された記事本文は、一覧表示で 数行が表示されるため「続きを読む」タグより下が 会員専用となります。

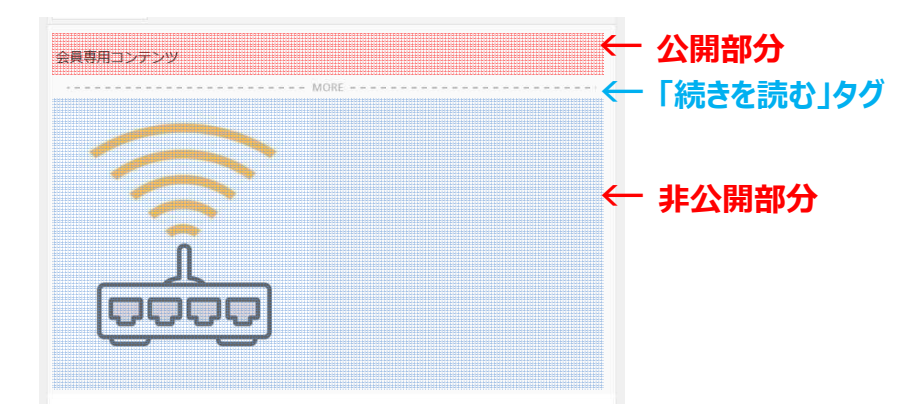

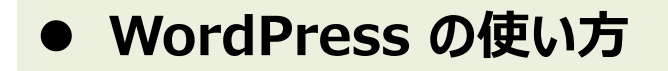

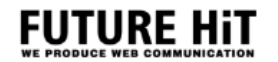

**WordPressの具体的な操作方法は別途作成いたします。**

**WordPressにはその他色々な便利な機能が、標準で搭載されていたりプラグインとして追加する事が出来ます。**

- ◆ メール投稿機能
- ◆ メルマガ作成・送信機能